## chicagowomenbuild.org

## Using your individual page:

**Step 1:** Login on the chicagowomenbuild.org home page using the credentials provided by Habitat Chicago.

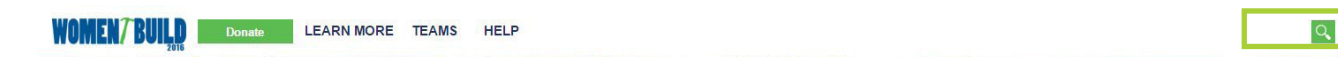

**Pro Tip:** The first time you login to the website, it will show you three easy steps to starting your fundraising page. Follow these steps - the more personalized your page is, the easier it is to raise!

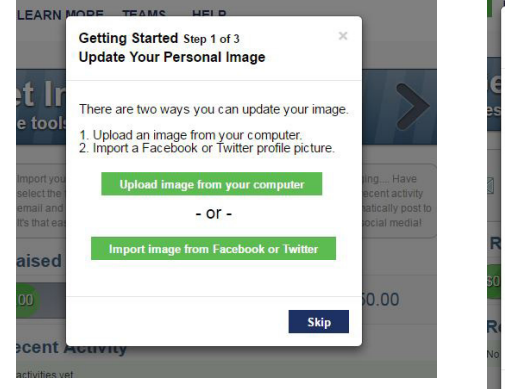

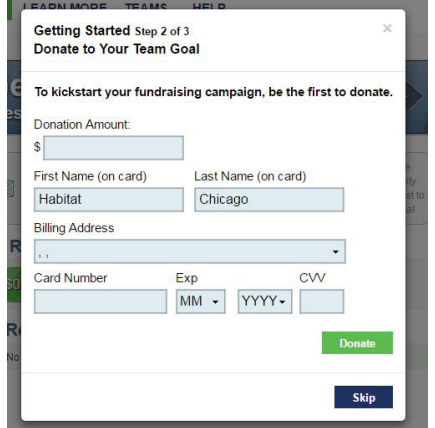

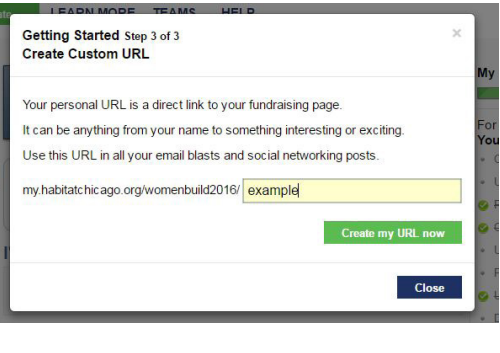

**Step 2:** Continue customizing your page - use the tasks outlined along the right of the page to make your page 100% you. Start by choosing "**Personalize Your Page**".

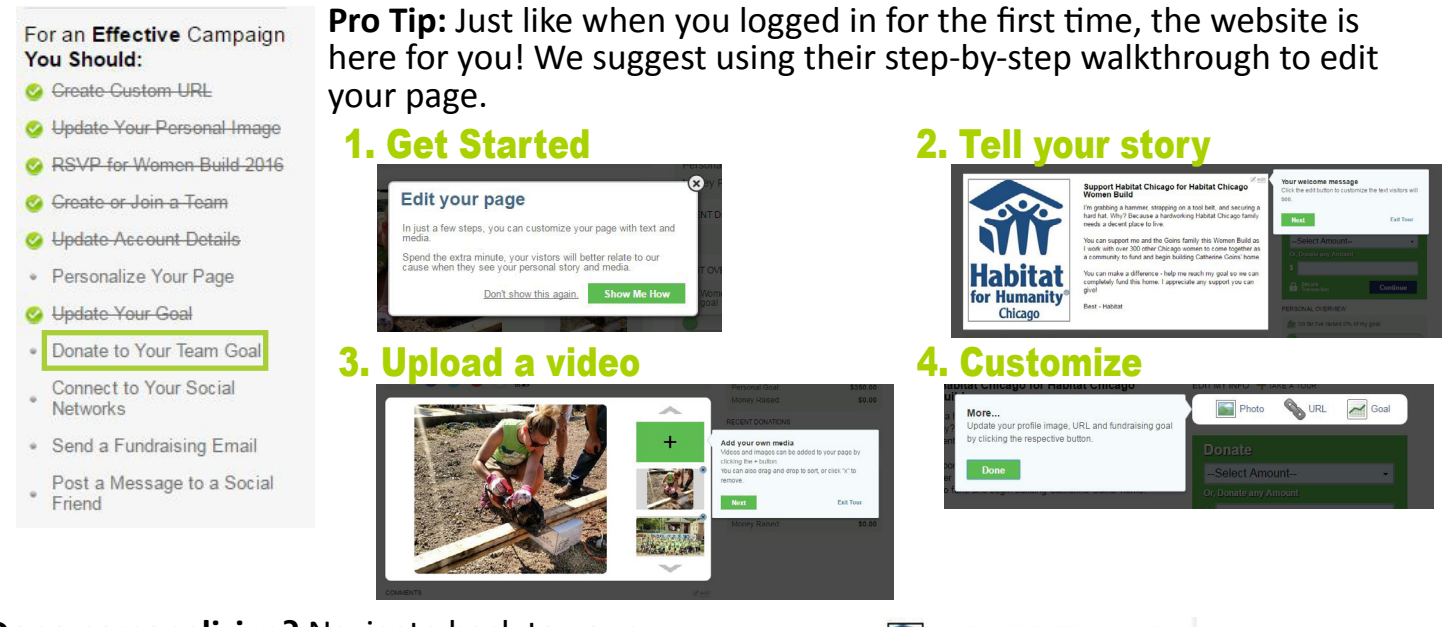

**Done personalizing?** Navigate back to your headquarters by clicking the "My Women Build 2016 HQ" link in the upper right.

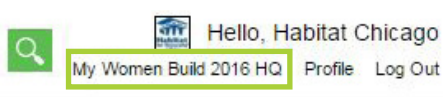

## chicagowomenbuild.org

**Step 3:** You just worked hard to make an awesome page. What's next? Share it. Start by clicking "**Send a Fundraising Email**" on your task list or the "**Promote via Email**" tab along the left of the page (both will take you to the same place!)

**Pro Tip:** Let the website do the work for you! Import contacts directly from your contact book and use the outreach templates provided to request support from your network.

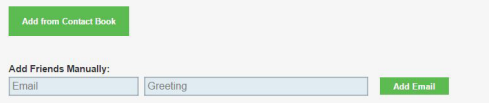

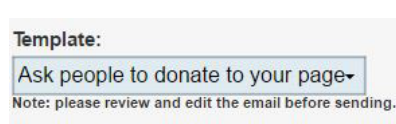

Chicago **Edit Account Details** Mew My Page Mew Team Page **or Humanity** Chicago My HQ My Fundraising Report My Team Fundraisers Promote via Email 図 Promote via Social Media Social Auto-Post Contact Book Enter Offline Donation

Hi, Habitat

**Step 4:** Keep sharing! Connect your page directly to your social media accounts by using the "**Social Auto-Post**" tab, which allows the webiste to automatically post updates to your accounts each time someone supports your goal.

> Or you can keep it simple - post updates when YOU want using the suggested language on the "**Promote via Social Media**"page.

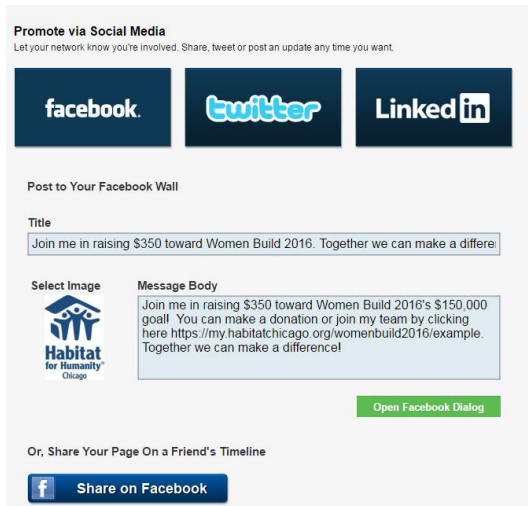

Step 5: Don't forget to thank your supporters! Travel to the "**My Fundraising Report**" page to send thank you's directly to your donors.

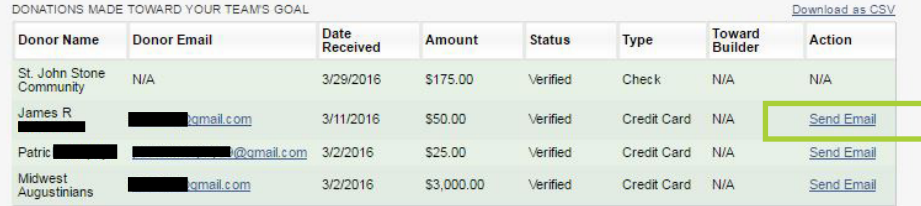